## **Педагогтердің білімін бағалауға өтініш беруге арналған қосымшаны пайдалану нұсқаулығы**

Осы қосымша Педагогтердің білімін бағалауға өтініштерді қабылдау үшін арналған.

Қосымшаны ашу үшін браузердің мекенжай жолына [https://app.testcenter.kz](https://app.testcenter.kz/) сайтының мекенжайын енгізу қажет. Интерфейс тілін таңдау парақшасы ашылады (1 сурет).

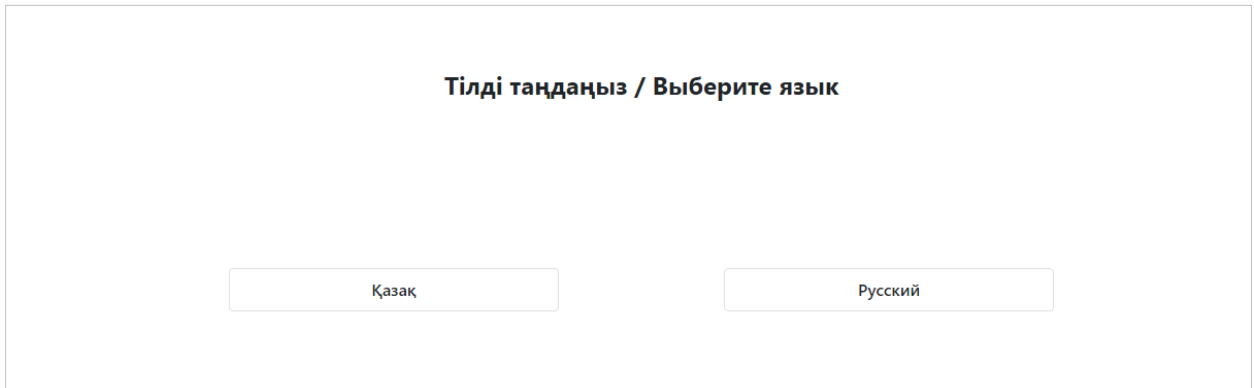

*1-сурет-Интерфейс тілін таңдау парақшасы*

Тестіленуші өз ыңғайына қарай интерфейс тілін таңдайды (қазақша/орысша). Интерфейс тілін таңдағаннан кейін Кіру/Тіркелу парақшасы ашылады (2-сурет).

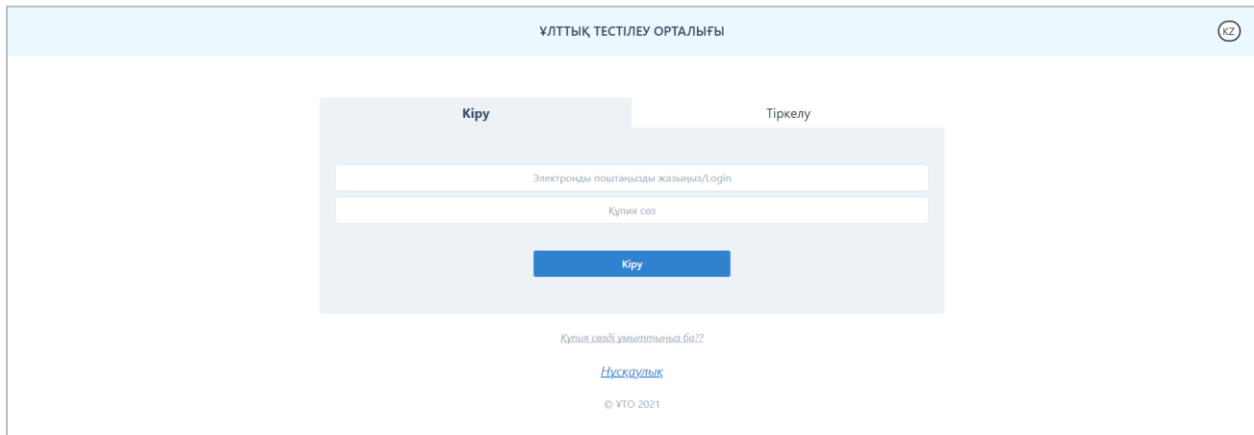

*2-сурет-Кіру/Тіркелу парақшасы*

Бұл парақшада «Ұлттық тестілеу орталығы» ұйымының логотипі мен атауы, интерфейс тілін ауыстыруға арналған батырма, Кіру/Тіркелу нысаны және құпиясөзді қалпына келтіруге арналған батырма бар.

Өтініш беру үшін тестіленуші электрондық поштасы арқылы қосымшаға тіркеліп, тестілеу түрін таңдауы және өтініш беруге арналған нысанды толтыруы қажет.

# **Тіркелу**

Қосымшаға тіркелу үшін Кіру/Тіркелу парақшасында «Тіркелу» бөлімін таңдау қажет (3-сурет).

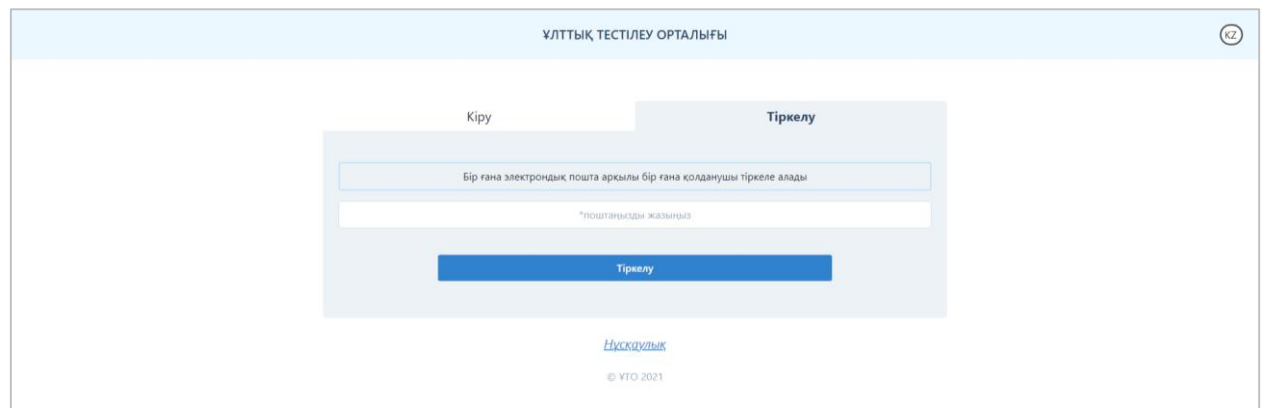

*3-сурет-Кіру/Тіркелу парақшасы («Тіркелу» бөлімі)*

Электрондық поштаның мекенжайын (бұл электрондық пошта қосымшаға кіру үшін логин ретінде қолданылады) енгізу қажет.

*Ескертпе. Бір электрондық пошта арқылы бір ғана қолданушы тіркеле алады.* Мәліметтер енгізілгеннен кейін «Тіркелу» батырмасын басу керек.

Көрсетілген электрондық поштаға электрондық поштаны растауға арналған сілтемесі бар хат жолданады (4-сурет).

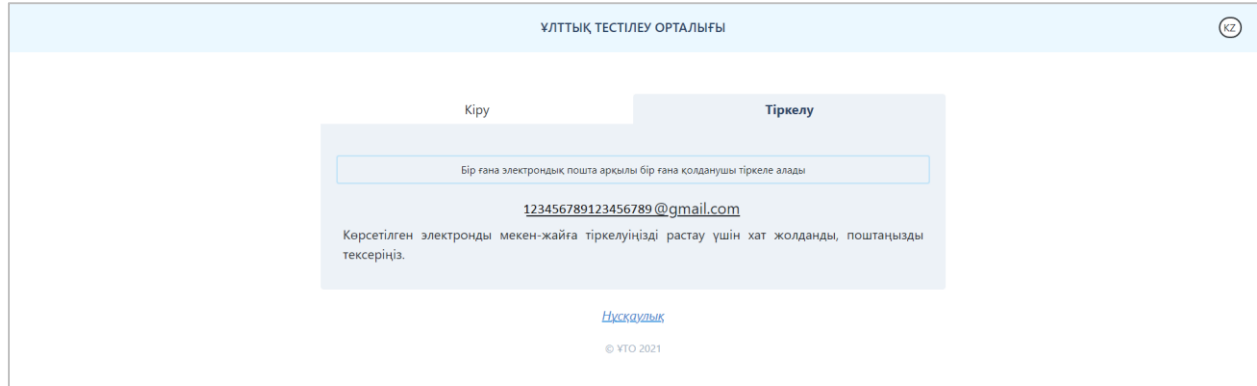

*4-сурет-Тіркелуді растайтын хат*

Тестіленуші электрондық поштасын ашып, хатта көрсетілген сілтеме арқылы өтуі қажет (5-сурет). Егер хат электрондық поштаның «Кіріс» жәшігінен табылмаса, «Спам» және «Барлық пошта» жәшіктерін тексеру қажет.

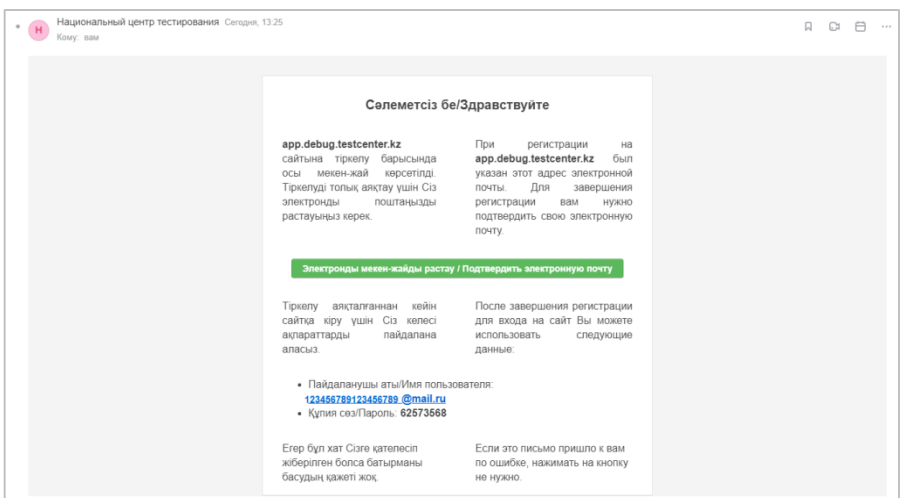

*5-сурет-Электрондық поштадағы тіркелуді растайтын хат*

«Электронды мекен-жайды растау» батырмасын басу арқылы мәліметтерді толтыру парақшасы ашылады (6-сурет).

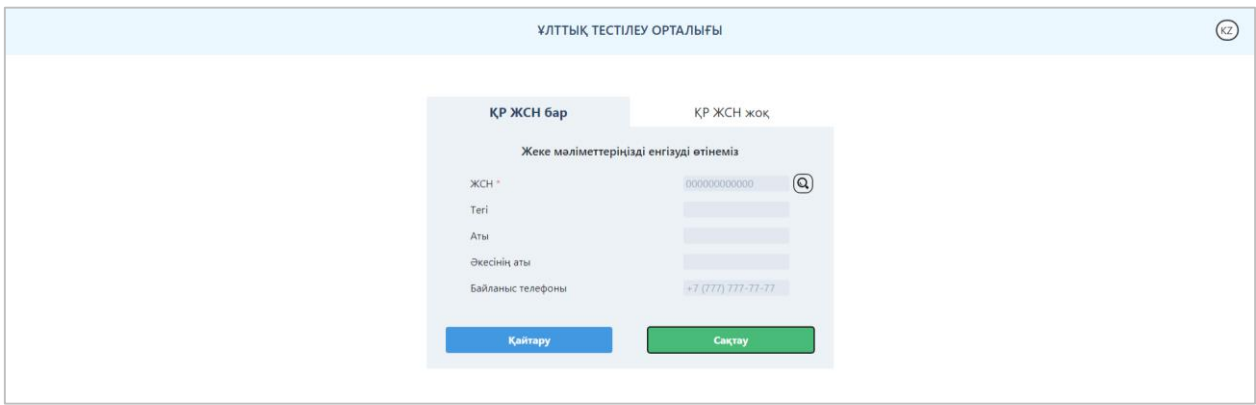

*6-сурет-ЖСН бар ҚР азаматтарының жеке мәліметтерін енгізу парақшасы*

Т.А.Ә. өрістерін толтыру үшін ЖСН-ді енгізіп, іздеу батырмасын басу қажет. «Сақтау» батырмасын басып, «Менің парақшам» парақшасына өту қажет (7-сурет).

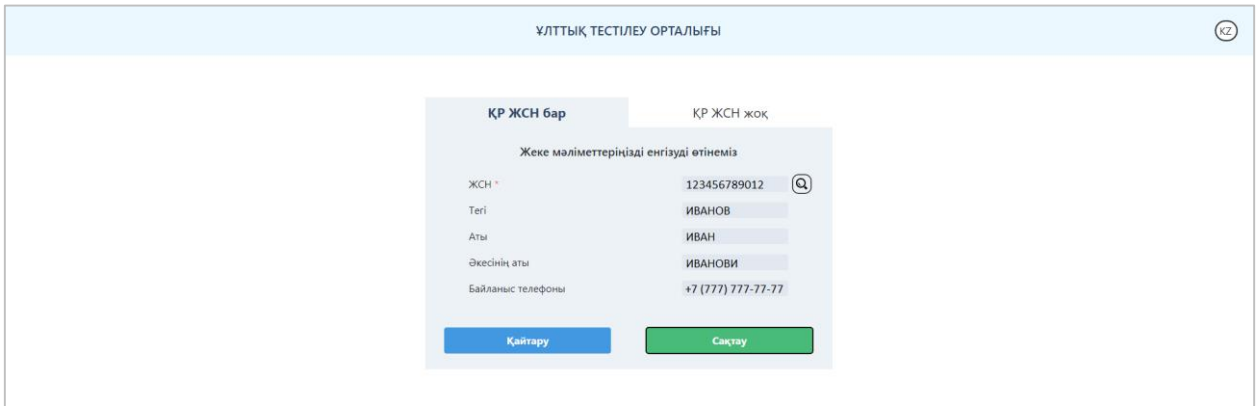

*7-сурет-Жеке мәліметтері толтырылған парақша*

ЖСН жоқ азаматтарға «ҚР ЖСН жоқ» бөлімінде келесі өрістерді енгізу қажет (8 сурет):

- Тегі;
- Аты;
- Әкесінің аты;
- Ұлты;
- Азаматтығы;
- Жынысы;
- Туған күні;
- Құжат нөмірі;
- Байланыс телефоны.

Мәліметтерді енгізгеннен кейін «Сақтау» батырмасын басып, «Менің парақшам» парақшасына өту қажет.

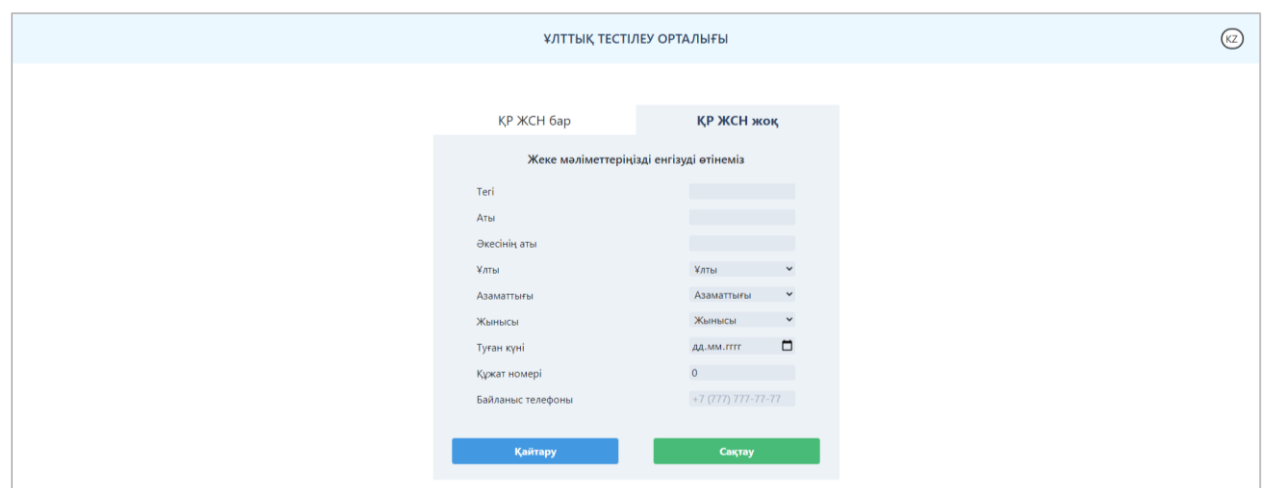

*8-сурет-ЖСН жоқ тестіленушілердің жеке мәліметтерін толтыруға арналған парақша*

*Ескерту! Тіркелу электрондық пошта расталғаннан кейін ғана толық аяқталады.*

#### **Кіру**

Қосымшаға кіру үшін тестіленушіге Кіру/Тіркелу парақшасында «Кіру» бөлімінде осы қосымшаға тіркелу барысында көрсеткен электрондық поштасын және құпиясөзді енгізіп, «Кіру» батырмасын басу қажет (2-сурет).

## **Құпия сөзді ұмыттыңыз ба?**

Егер тестіленуші қосымшаға кіруге арналған құпиясөзін ұмытса, Кіру/Тіркелу парақшасында «Құпия сөзді ұмыттыңыз ба?» батырмасын басу қажет (2-сурет).

Құпиясөзді қалпына келтіру парақшасы ашылады (9-сурет).

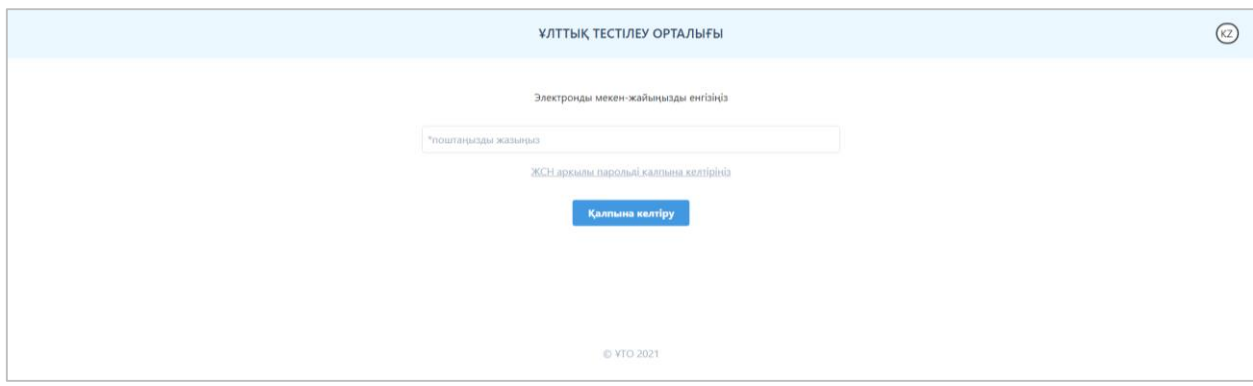

*9-сурет-Құпиясөзді қалпына келтіру парақшасы*

Қосымшаға тіркелу барысында көрсеткен электрондық поштаны енгізіп, «Қалпына келтіру» батырмасын басу қажет.

Енгізілген электрондық поштаға құпиясөзді ауыстыруға арналған сілтемесі бар хат жолданады. Егер хат электрондық поштаның «Кіріс» жәшігінен табылмаса, «Спам» және «Барлық пошта» жәшіктерін тексеру қажет.

Сонымен қатар құпиясөзді ЖСН арқылы қалпына келтіруге болады. Ол үшін құпиясөзді қалпына келтіру парақшасында «ЖСН арқылы парольді қалпына келтіріңіз» батырмасын басу қажет (9-сурет).

Құпиясөзді ЖСН арқылы қалпына келтіру парақшасы ашылады (10-сурет).

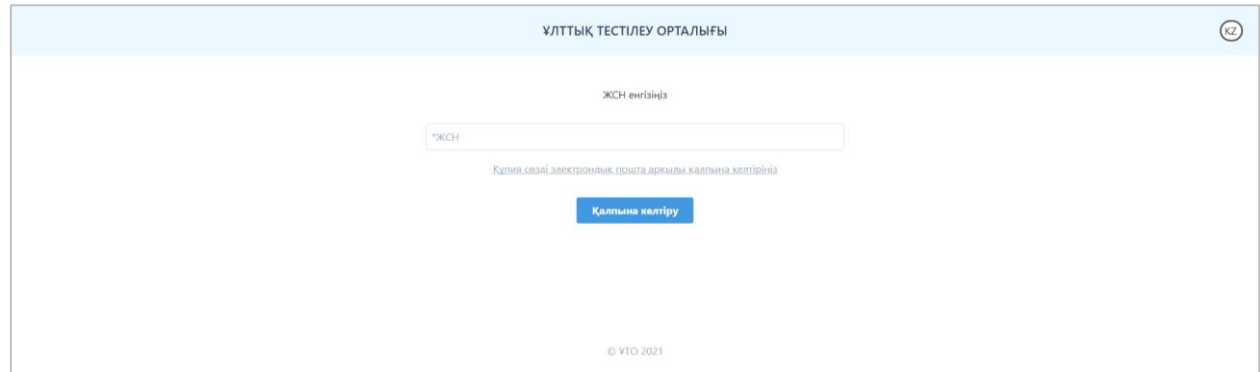

*10-сурет-Құпиясөзді ЖСН арқылы қалпына келтіру парақшасы*

Тестіленушінің ЖСН-ін енгізіп, «Қалпына келтіру» батырмасын басу қажет. Қосымшаға тіркелу барысында көрсеткен электрондық поштаға құпиясөзді ауыстыруға арналған сілтемесі бар хат жолданады. Егер хат электрондық поштаның «Кіріс» жәшігінен табылмаса, «Спам» және «Барлық пошта» жәшіктерін тексеру қажет.

## **Басты бет**

Қосымшаның басты бетінде (11-сурет):

- «Ұлттық тестілеу орталығы» ұйымының логотипі мен атауы;
- интерфейс тілін ауыстыру батырмасы;

- Менің профилім, Өтініш беру, Менің іс-әрекетім, Шығу батырмалары бар бүйірлік мәзір орналасқан.

## **Менің парақшам**

«Менің парақшам» парақшасы келесі ақпараттан тұрады (11-сурет): Мен жайлы мәліметтер:

- Тестіленушінің аты-жөні;
- Байланыс телефоны;
- ЖСН;

- «Өңдеу» батырмасы - «Мен жайлы мәліметтер» блогындағы ақпаратты өзгерту үшін.

Қауіпсіздік:

- Электронды мекен-жай;

- «Электронды мекен-жайды өзгерту» батырмасы – электрондық поштаның мекенжайын ауыстыру үшін. Мекенжайды өзгерту үшін ағымдағы құпиясөзді және жаңа электрондық поштаны енгізіп, «Сақтау» батырмасын басу керек.

**Ескерту!** Электронды мекенжайды өзгертуді толық аяқтау үшін жаңадан енгізілген электронды мекенжайға жіберілген хаттағы сілтеме арқылы жаңа мекенжайды растап, қосымшаға жаңа логин арқылы қайтадан кіру керек.

- «Құпиясөзді өзгерту» батырмасы – құпиясөзді өзгерту үшін ағымдағы құпиясөзді, жаңа құпиясөзді және жаңа құпиясөзді қайта енгізу қажет.

- «Құпия сөзді ұмыттыңыз ба?» батырмасы (жоғарыда).

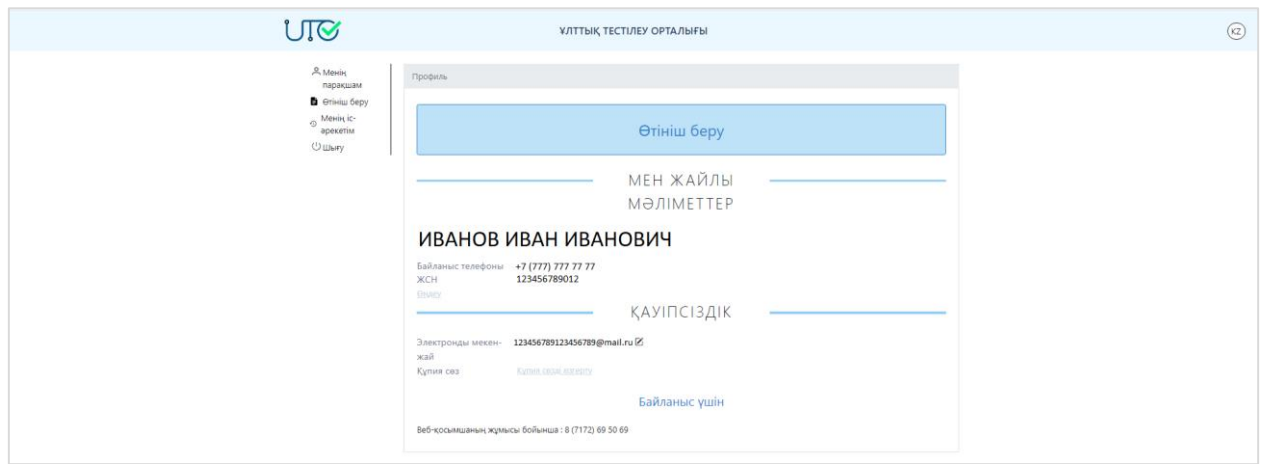

*11-сурет-«Менің парақшам» парақшасы*

## **Өтініш беру**

Педагогтердің білімін бағалауға қатысуға өтініш беру үшін бүйірлік мәзір арқылы немесе «Менің парақшам» парақшасы арқылы «Өтініш беру» бөліміне өту қажет (12 сурет).

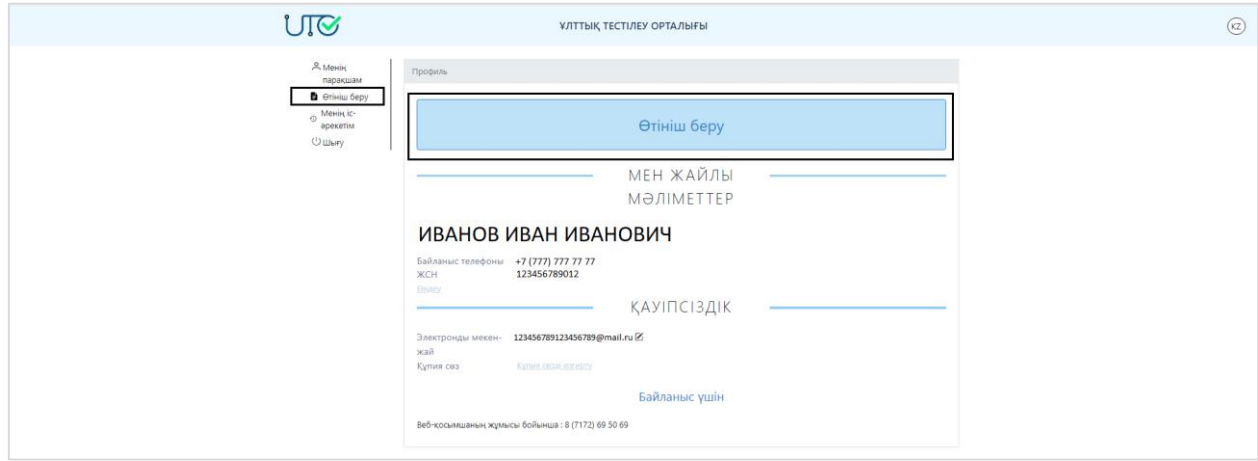

*12-сурет-«Өтініш беру»*

«Педагогтердің білімін бағалау» батырмасы арқылы тестілеуді таңдау қажет (13 сурет).

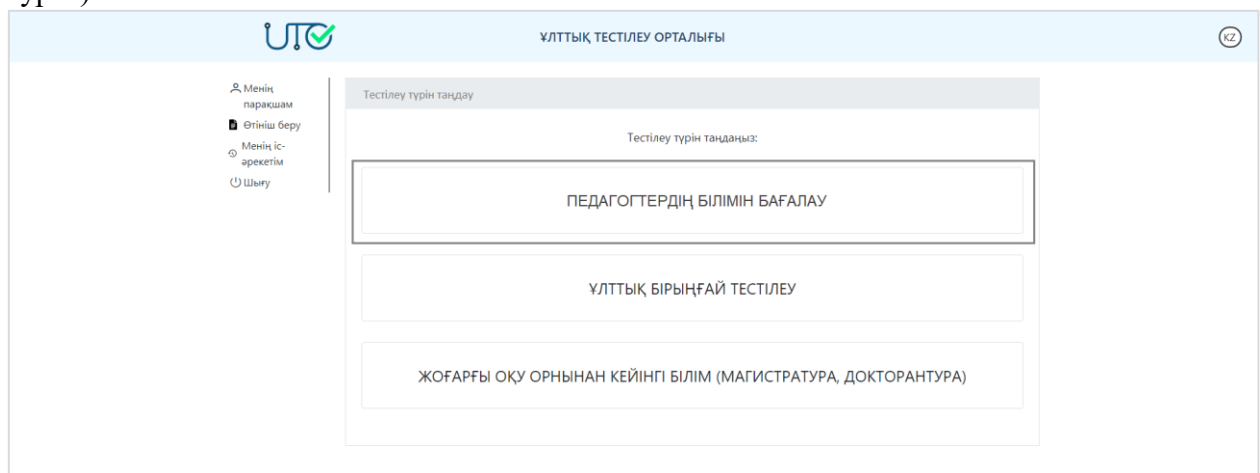

*13-сурет-Тестілеуді таңдау парақшасы*

Бұдан әрі тестілеу типін таңдау қажет (14-сурет):

- Мектепке дейінгі тәрбие және оқыту ұйымдары;

- Мектепке дейінгі тәрбие және оқыту ұйымдарының әдістемелік кабинеттерінің (орталықтарының) әдіскерлері үшін;

- Жалпы орта білім беру ұйымдары;
- Әдістемелік кабинеттердің (орталықтардың) әдіскерлері;
- Қосымша білім беру ұйымдары;
- Интернаттық ұйымдардың, жатақханалардың тәрбиешілері үшін;
- Арнайы ұйымдардың тәрбиешілері үшін;

- Қосымша білім беру ұйымдарының әдістемелік кабинеттерінің (орталықтарының) әдіскерлері үшін;

- Техникалық және кәсіптік, орта білімнен кейінгі білім беру ұйымдары;
- Білім беру ұйымдарының басшылары үшін;
- Арнайы білім беру ұйымдарының педагогтары.

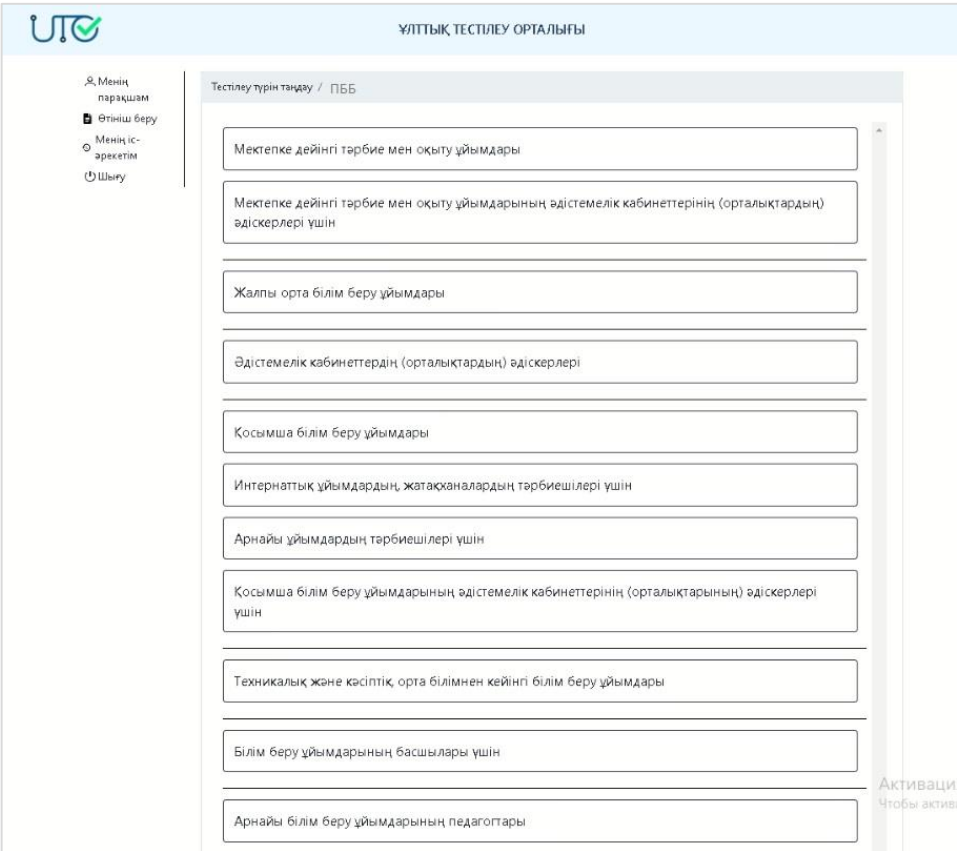

*14-сурет-Тестілеу типін таңдау парақшасы*

## **Жеке мәліметтер**

Өтініш беру үшін жеке мәліметтерді енгізу қажет (15-сурет):

1) Байланыс телефонын енгізу;

2) Ашылмалы тізімнен қазіргі уақытта жұмыспен қамтылуын таңдаңыз;

3) Егер тестіленушінің көру қабілеті бойынша мүгедектігі болған жағдайда «Көру қабілеті бойынша мүгедектік» деген ұяшыққа белгі қою.

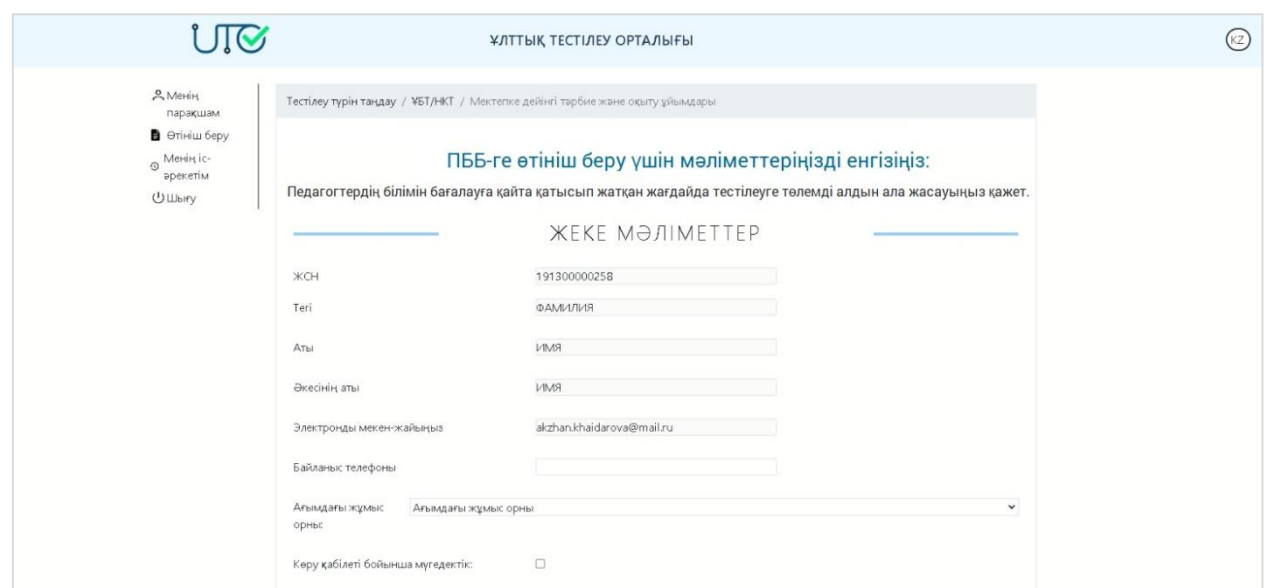

*15-сурет-«Өтініш» парақшасы. «Жеке мәліметтер» бөлімі*

*«Ағымдағы жұмыс орны» өрісінде «Білім беру ұйымының қазіргі қызметкері»*  жұмыспен қамту түрі таңдалған жағдайда келесі мәліметтерді енгізу қажет (16-сурет):

1) Білімі туралы дипломда немесе атқаратын лауазымы бойынша тиісті біліктілік бере отырып, қайта даярлау туралы құжатта көрсетілген мамандықты (біліктілікті) енгізу;

2) Көрсетілген мамандық бойынша жоғары оқу орнында оқыған мерзімін (оқу жылдарын) көрсету;

3) Біліктілік санатының болуын және оның жарамдылық мерзімін көрсету;

4) Тестіленуші үміткер болып табылатын біліктілік санатын таңдау.

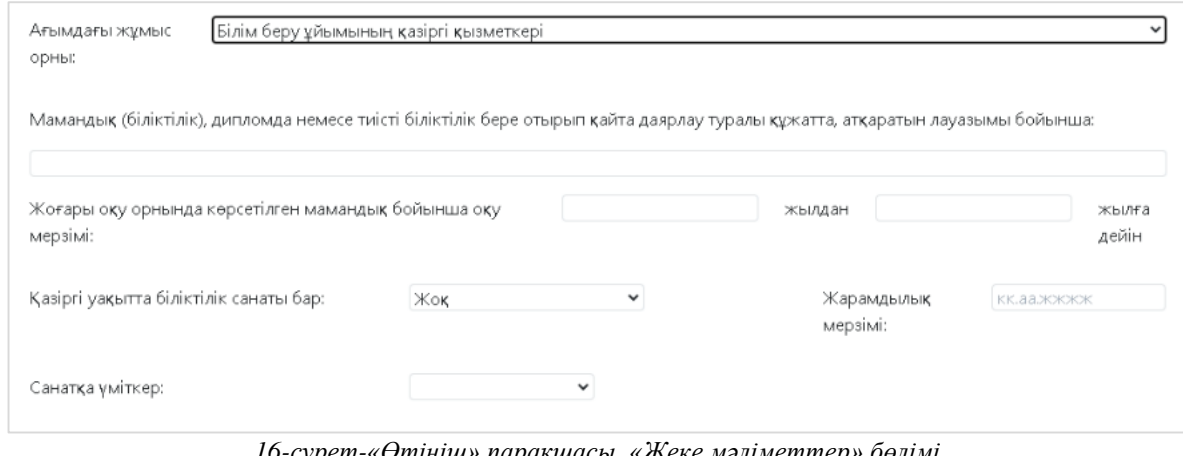

*16-сурет-«Өтініш» парақшасы. «Жеке мәліметтер» бөлімі «Білім беру ұйымының қазіргі қызметкері»*

*«Ағымдағы жұмыс орны» өрісінде «Жұмыс тәжірибесі жоқ қызметкер – жоғары және/немесе жоғары оқу орнынан кейінгі білім беру ұйымының түлегі»* жұмыспен қамту түрі таңдалған жағдайда келесі мәліметтерді енгізу қажет (17-сурет):

- 1) Оқу орнының облысын таңдау;
- 2) Оқу орнын таңдау;
- 3) Білім беру бағдарламалары тобын таңдау (оқыту БББТ).

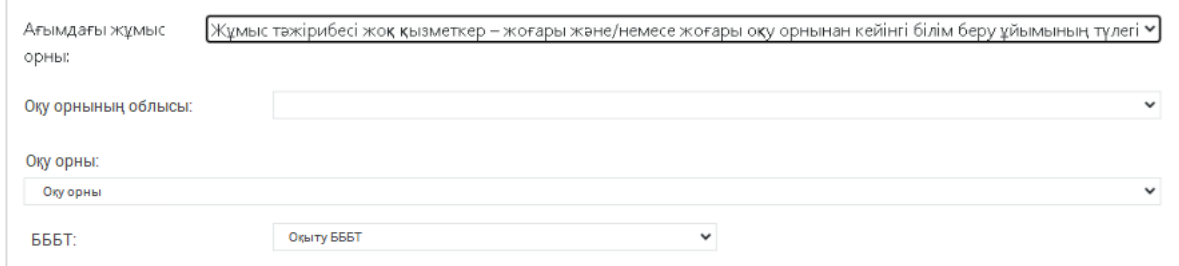

*17-сурет-«Өтініш» парақшасы. «Жеке мәліметтер» бөлімі*

*«Жұмыс тәжірибесі жоқ қызметкер – жоғары және/немесе жоғары оқу орнынан кейінгі білім беру ұйымының түлегі»*

*«Ағымдағы жұмыс орны» өрісінде «Қызметі жоқ қызметкер – техникалық немесе кәсіптік білім беру ұйымының түлегі»* жұмыспен қамту түрі таңдалған жағдайда келесі мәліметтерді енгізу қажет (18-сурет):

- 1) Оқу орнының облысын таңдау;
- 2) Оқу орнының ауданын таңдау;
- 3) Оқу орнын таңдау;
- 4) Мамандықты таңдау.

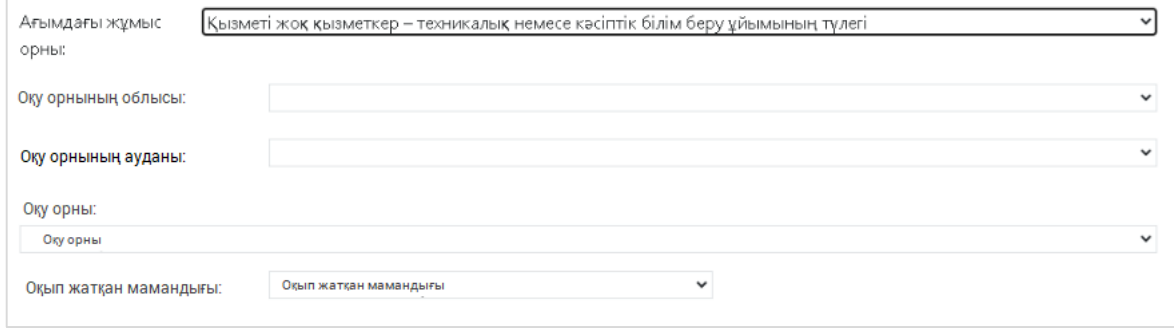

*18-сурет-«Өтініш» парақшасы. «Жеке мәліметтер» бөлімі*

*«Қызметі жоқ қызметкер – техникалық немесе кәсіптік білім беру ұйымының түлегі»*

*«Ағымдағы жұмыс орны» өрісінде «Педагогикалық қызметті қайта жалғастырғысы келетін адам»* жұмыспен қамту түрі таңдалған жағдайда келесі мәліметтерді енгізу қажет (19-сурет):

1) Білімі туралы дипломда немесе атқаратын лауазымы бойынша тиісті біліктілік бере отырып, қайта даярлау туралы құжатта көрсетілген мамандықты (біліктілікті) енгізу;

2) Көрсетілген мамандық бойынша жоғары оқу орнында оқыған мерзімін (оқу жылдарын) көрсету.

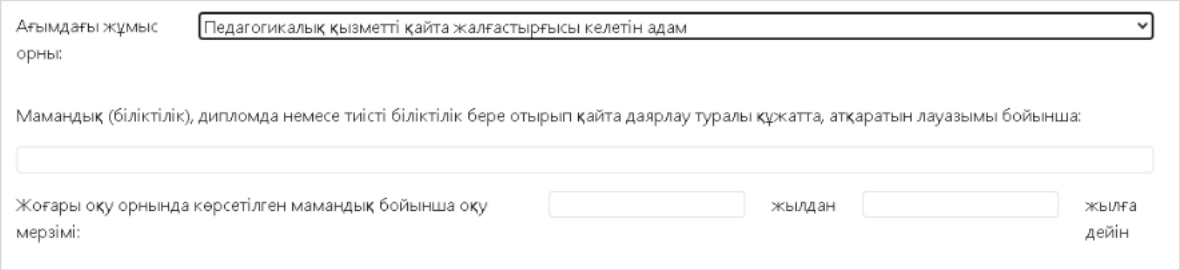

*19-сурет-«Өтініш» парақшасы. «Жеке мәліметтер» бөлімі «Педагогикалық қызметті қайта жалғастырғысы келетін адам»*

## **Жұмыспен қамтылуы**

«Жұмыспен қамтылған» бөлімі «Ағымдағы жұмыс орны» өрісінде *«Білім беру ұйымының қазіргі қызметкері»* таңдалған жағдайда ғана толтырылады.

Бұл бөлімде тестіленушінің жұмыс істейтін білім беру ұйымын көрсету керек (20 сурет). Ол үшін екі жол бар:

1) Ұйымның БСН-і арқылы іздеу – тиісті өріске ұйымның БСН енгізіп, «БСН бойынша білім беру ұйымын іздеу» батырмасын басу;

2) Облысты, ауданды, елді мекенді, білім беру ұйымының атауын таңдау арқылы орналасқан жері бойынша ұйымды іздеуді жүзеге асыруға болады.

Егер іздеу сәтті аяқталса, «Жұмыс орны» өрісінде ұйымның атауы көрсетіледі.

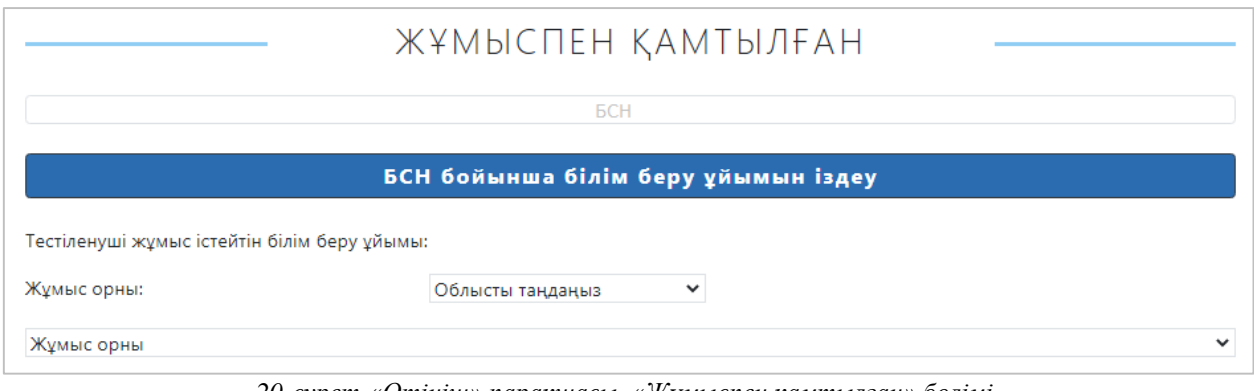

*20-сурет-«Өтініш» парақшасы. «Жұмыспен қамтылған» бөлімі «Білім беру ұйымының қазіргі қызметкері»*

«Білім беру ұйымдарының басшылары үшін» тестілеу типін таңдаған жағдайда «Жұмыспен қамтылуы» бөлімінде қосымша тестіленуші басшы (директор) болып табылатын ұйымның түрін таңдау қажет (21-сурет).

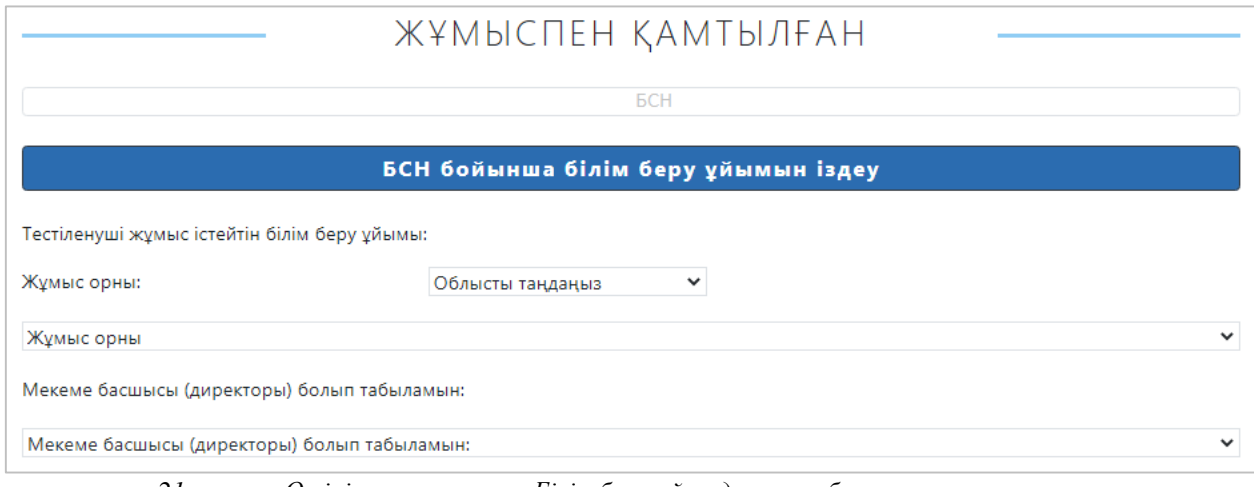

*21-сурет-«Өтініш» парақшасы. Білім беру ұйымдарының басшыларына арналған «Жұмыспен қамтылған» бөлімі «Білім беру ұйымының қазіргі қызметкері»*

# **Тестілеу параметрлері**

*Келесі тестілеу типтерін:*

- Мектепке дейінгі тәрбие және оқыту ұйымдары;
- Мектепке дейінгі тәрбие және оқыту ұйымдарының әдістемелік кабинеттерінің (орталықтарының) әдіскерлері үшін;
	- Қосымша білім беру ұйымдары;
	- Интернаттық ұйымдардың, жатақханалардың тәрбиешілері үшін;

- Арнайы ұйымдардың тәрбиешілері үшін;

- Қосымша білім беру ұйымдарының әдістемелік кабинеттерінің (орталықтарының) әдіскерлері үшін;

- Білім беру ұйымдарының басшылары үшін;

- Арнайы білім беру ұйымдарының педагогтары типтерін таңдағанда «Тестілеу параметрлері» бөлімінде (22-сурет) келесі мәліметтерді толтыру қажет:

1) Тест тапсыру облысын таңдау;

2) Тест тапсыру орнын таңдау;

3) Тест тапсыру уақытын таңдау;

4) Тест тапсыру тілін таңдау;

5) Педагогтердің білімін бағалауды өткізу туралы ережемен келісетіндігін растап, ұяшыққа белгі қою қажет.

Тестілеу ережесімен танысқан соң «Өтініш беру» батырмасын басу қажет. Егер өтініш сәтті берілсе, «Өтінішіңіз сәтті қабылданды» деген хабарлама шығады.

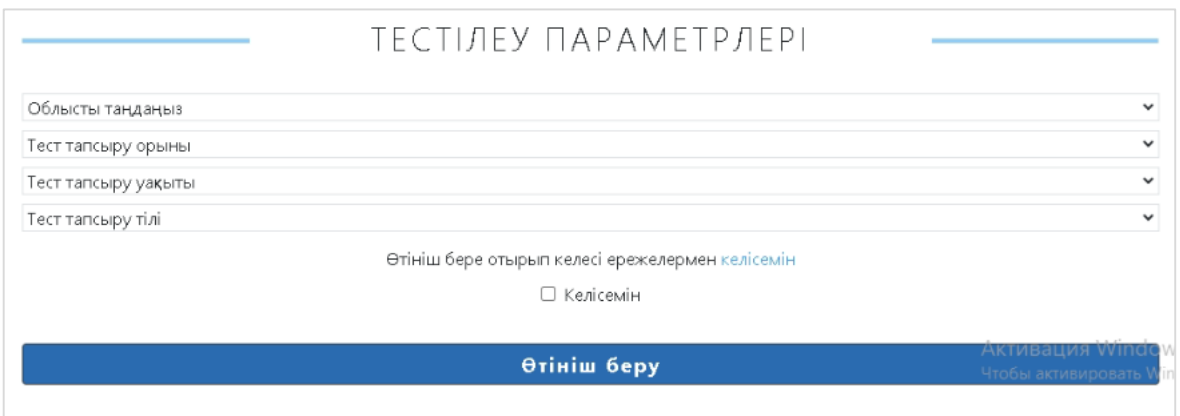

*22-сурет-«Өтініш» парақшасы. «Тестілеу параметрлері» бөлімі*

#### *Келесі тестілеу типтерін:*

- Жалпы орта білім беру ұйымдары;

- Әдістемелік кабинеттердің (орталықтардың) әдіскерлері типтерін таңдағанда «Тестілеу параметрлері» бөлімінде (23-сурет) келесі мәліметтерді толтыру қажет:

1) «Тестілеу блогы» өрісінде пәнді таңдау;

- 2) Тест тапсыру тілін таңдау;
- 3) Тест тапсыру облысын таңдау;
- 4) Тест тапсыру орнын таңдау;
- 5) Тест тапсыру уақытын таңдау;

6) Педагогтердің білімін бағалауды өткізу туралы ережемен келісетіндігін растап, ұяшыққа белгі қою қажет.

Тестілеу ережесімен танысқан соң «Өтініш беру» батырмасын басу қажет. Егер өтініш сәтті берілсе, «Өтінішіңіз сәтті қабылданды» деген хабарлама шығады.

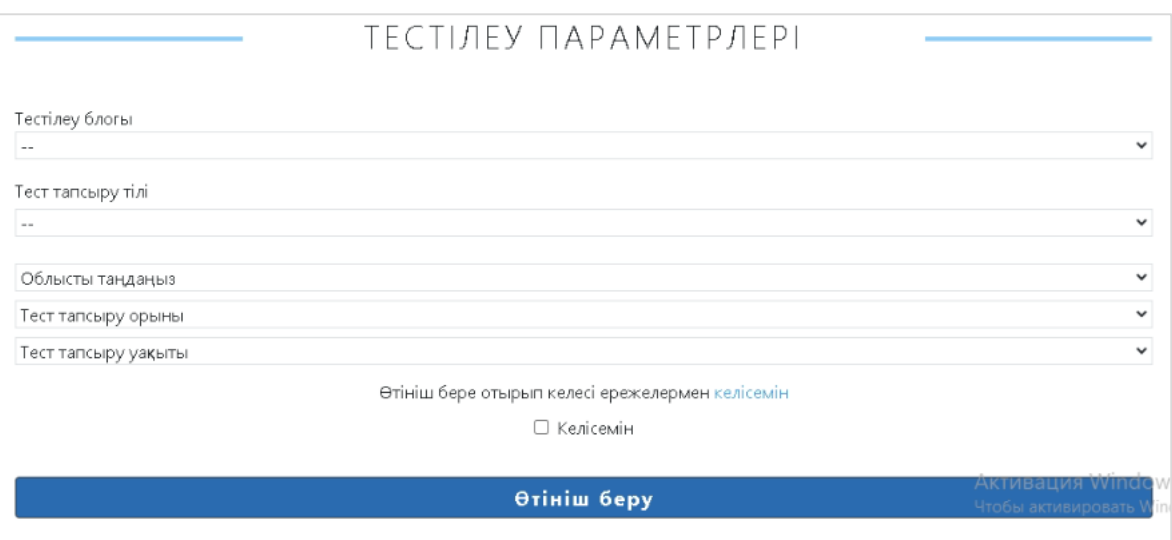

*23-сурет-«Өтініш» парақшасы. «Тестілеу параметрлері» бөлімі*

*«Техникалық және кәсіптік, орта білімнен кейінгі білім беру ұйымдары» тестілеу типін таңдаған жағдайда* «Тестілеу параметрлері» бөлімінде (24-сурет) келесі мәліметтерді толтыру қажет:

1) Оқу пәнінің түрін таңдау;

2) «Тестілеу блогы» өрісінде пәнді/Мамандықты таңдау;

3) Тест тапсыру тілін таңдау;

4) Тест тапсыру облысын таңдау;

5) Тест тапсыру орнын таңдау;

6) Тест тапсыру уақытын таңдау;

7) Педагогтердің білімін бағалауды өткізу туралы ережемен келісетіндігін растап, ұяшыққа белгі қою қажет.

Тестілеу ережесімен танысқан соң «Өтініш беру» батырмасын басу қажет. Егер өтініш сәтті берілсе, «Өтінішіңіз сәтті қабылданды» деген хабарлама шығады.

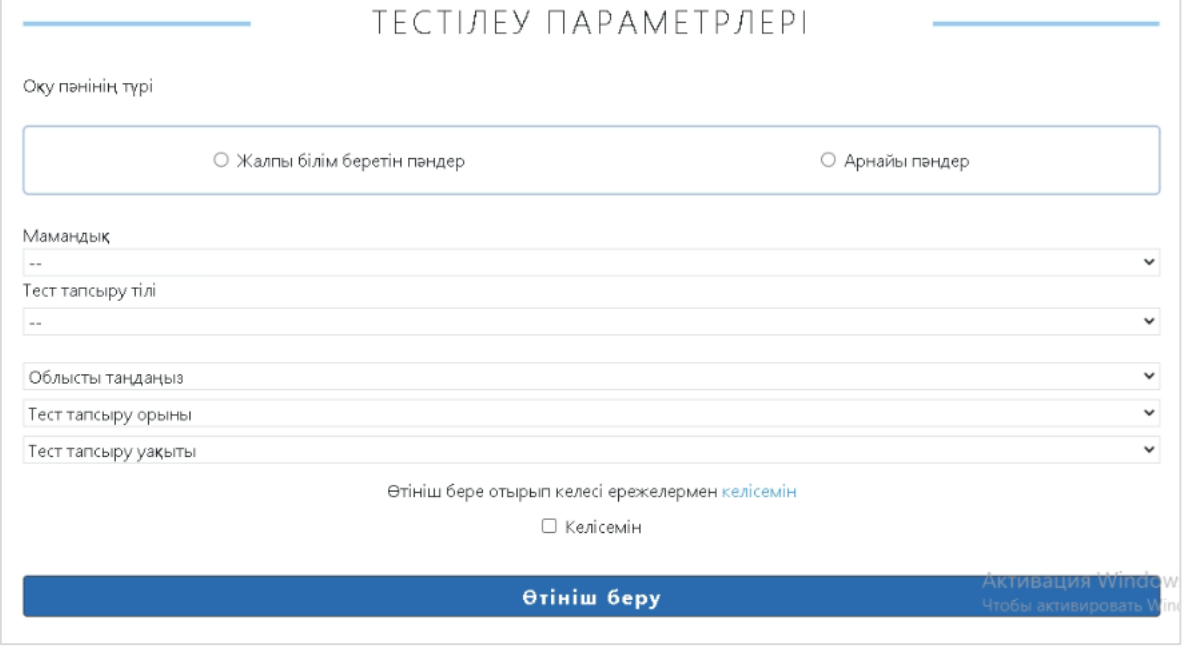

*24-сурет-«Өтініш» парақшасы. Техникалық және кәсіптік, орта білімнен кейінгі білім беру ұйымдары педагогтарына арналған «Тестілеу параметрлері» бөлімі*

### **Менің іс-әрекетім**

Өтініш сәтті қабылданғаннан кейін өтініштің карточкасы бар парақша ашылады. Берілген өтініш «Менің іс-әрекетім» парақшасында болады. Ол үшін «Менің іс-әрекетім» бөліміне бүйірлік мәзір арқылы өту қажет (25-сурет).

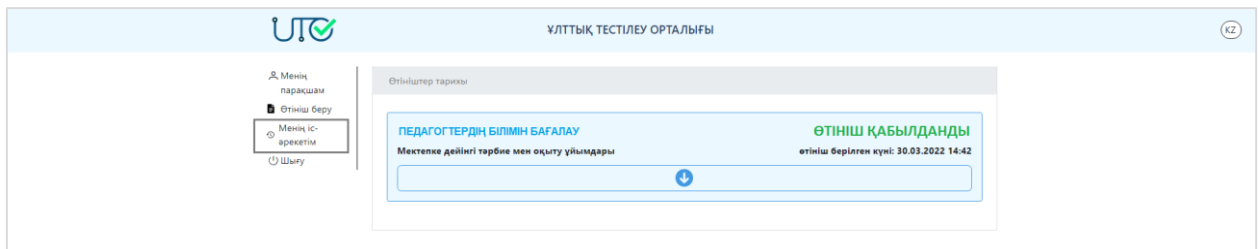

*25-сурет-«Менің іс-әрекетім» парақшасы*

Өтініштің карточкасын толық ашу үшін батырмасын басу қажет. Өтініштің негізігі мәліметтері ашылады (26-сурет).

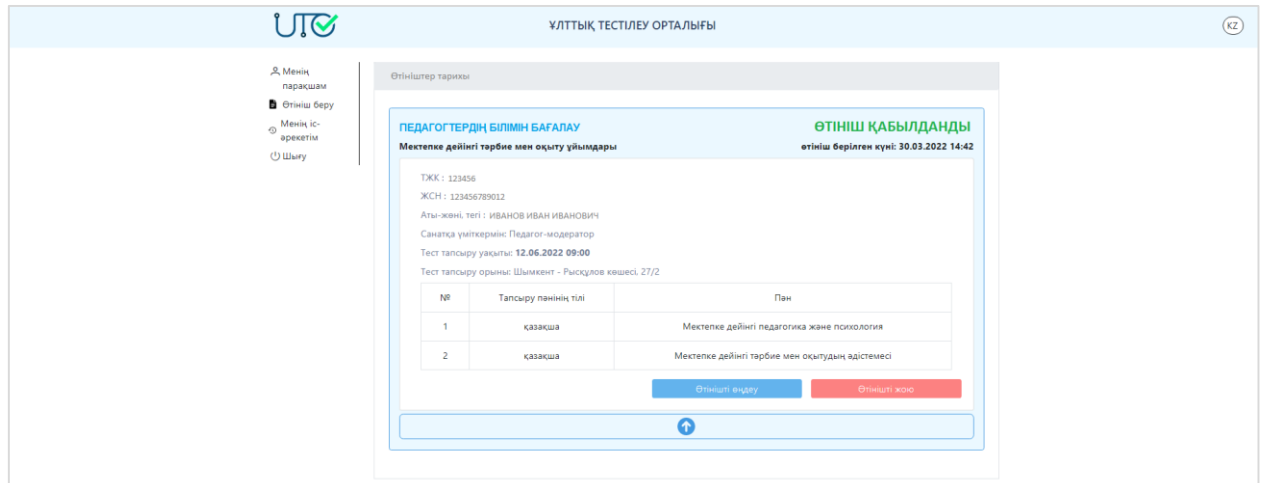

*26-сурет-«Менің іс-әрекетім» парақшасы. Өтініштің карточкасы*

Берілген өтінішке өзгеріс енгізу керек болса, «Өтінішті өңдеу» батырмасын басып, тиісті өзгерістер енгізу қажет. Ақпаратты түзеткен соң «Сақтау» батырмасын басу керек. Өтінішті жою керек болса, «Өтінішті жою» батырмасын басу қажет (27-сурет).

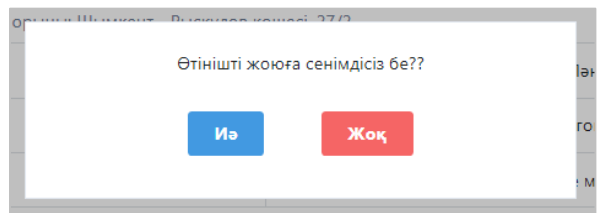

*27-сурет-«Менің іс-әрекетім» парақшасы. Өтінішті жоюды растау*

Тестілеу аяқталған соң осы парақшада сертфикат қолжетімді болады (28-сурет). Оны жүктеп алу үшін «Сертификатты тексеру» батырмасын басу қажет.

«Эссені көру» батырмасы арқылы тестілеу барысында жазылған эссені көру мүмкіндігі бар.

| <b>Q.</b> Menin<br>парақшам                   | Өтініштер тарихы                                                |                                                                           |                                |                      |  |
|-----------------------------------------------|-----------------------------------------------------------------|---------------------------------------------------------------------------|--------------------------------|----------------------|--|
| <b>B</b> Otiniu беру<br>Менің іс-<br>әрекетім | ПЕДАГОГТЕРДІҢ БІЛІМІН БАҒАЛАУ<br>Жалпы орта білім беру ұйымдары | АЯҚТАЛДЫ. СЕРТИФИКАТ ҚОЛЖЕТІМДІ<br>отініш берілген күні: 01.11.2022 15:50 |                                |                      |  |
| ツ山り                                           | TXK: 454782                                                     |                                                                           |                                |                      |  |
|                                               | ЖСН: 191300000258                                               |                                                                           |                                |                      |  |
|                                               | Аты-жөні, тегі: ФАМИЛИЯ ИМЯ ИМЯ                                 |                                                                           |                                |                      |  |
|                                               | Санатқа үміткермін: Педагог-модератор                           |                                                                           |                                |                      |  |
|                                               | Тест тапсыру уақыты: 09.06.2022 09:00                           |                                                                           |                                |                      |  |
|                                               | Тест тапсыру орыны: Қызылорда - ст. Тәжібаева, 18а, 2 қабат     |                                                                           |                                |                      |  |
|                                               | Пан                                                             | Тестілеуден<br>жинаған ұпайы                                              | Апелляциядан<br>иеленген ұпайы | Пан бойынша<br>ұпайы |  |
|                                               | Дуние жүзі тарихы                                               | 0                                                                         | 0                              | 0                    |  |
|                                               | Математика                                                      | 0                                                                         | 0                              | 0                    |  |
|                                               | Барлығы                                                         |                                                                           |                                | 0                    |  |
|                                               |                                                                 | Эссені көру<br>Сертификатты тексерү                                       |                                |                      |  |
|                                               |                                                                 |                                                                           |                                |                      |  |

*28-сурет-«Менің іс-әрекетім» парақшасы. Сертификатты тексеру*